## 大容量無料ファイル転送サービスの利用方法

※「GigaFile(ギガファイル)」と「おくりん坊」の場合を記載しています。ともにユーザー登録が不要です。

- ■GigaFile (ギガファイル便):1ファイルにつき 300GB まで
- ※トップページには、広告が表示されるので、下にスク ロールする。
- ① 「ファイルを選択」をクリックし、ご自分で保存され たアップロード用のファイルデータを選ぶ。
- ② アップロードが出来たら URL をクリックしてコピー し、メール本文にダウンロード用の URL として貼り付 ける。
- ③ 長い URL をメール本文に貼り付けた際に、メールの 設定によっては URL が2行にわたって表示されるこ とがある。場合によってはそれをメール送信した後、 先方のメール内でリンクがうまく機能しない場合があ る。URL が長くなるのを避けたい場合は、こちらをク リックして URL を短縮することができる。

新着情報: YouTubeにて作業用BGMを配信する「GiFiレコーズラジオ」スタート! アップロード ⊠ 찭 使い方 \*1\*ライブ配信中 母特期限変更 ここにファイルをドラッグ&ドロップしてください。<br>お使いのブラウザが対応していれば フォルダごとドラッグすることが可能です。 1ファイル300Gまで、個数無制限 吉岡業務日程.xlsx https://89.gigafile.nu/0414-d7717a1bc1a948a- 消除キー: 20fe ダウンロードパスワ **Signal**  $\frac{1}{2023 \times 4 \times 14}$  14日(金) ダウンロ  $E$  #808 このダウンロー(3) しを短くする OR表示 ファイル名: .zip ダウンロードパスワード: まとめる 「まとめる」ボタンを押してください。 ファイルを選択ノ中止 ファイル選択後アップロードは即実施されます。

- ■おくりん坊:最大容量 500MB
- ※トップページから「500MB」を選択し、利用規約の 同意にチェックをいれる。
- ①「アップロード」をクリックし、ご自分で保存され たアップロード用のファイルデータを選ぶ。 もしくは、「こちらにファイルをドラッグ&ドロップ してください。」にファイルをドラッグ&ドロップす る。
- ② アップロードが出来たらURLをクリックしてコピ ーし、メール本文にダウンロード用の URL として 貼り付ける。 ①

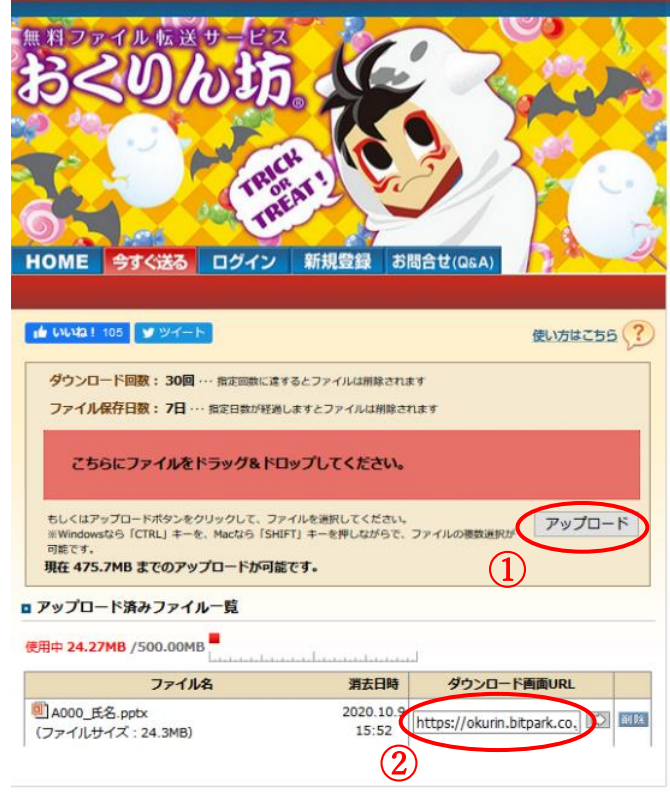